# **CHF FY24 eCivis Budget Helpful Tips**

This is a simple guide on how to fill out an eCivis Budget if you are applying for the FY24 Consolidated Homeless Fund.

**We encourage everyone to complete the excel document called "FY24 CHF Line-Item Budget and Budget Narrative" before entering information into the eCivis budget.** You can access and download the excel budget by clicking on the following [link.](https://ohcd.ri.gov/homelessness/apply-funds-grants)

### **Important considerations:**

- Please note that you will have to submit **BOTH** the excel document and the eCivis budget with your application.
- Please make sure your budgets are realistic and detailed.
- If your organization receives a CHF award for FY24, the budget in eCivis will be used to submit invoices/requests for reimbursements.
- Please only input the amount you are requesting from CHF funds. Do not include matching funds in the eCivis budget.

# **Step 1: Accessing the Budget Application**

Once you complete an application you will have to scroll down to access the "Application budget."

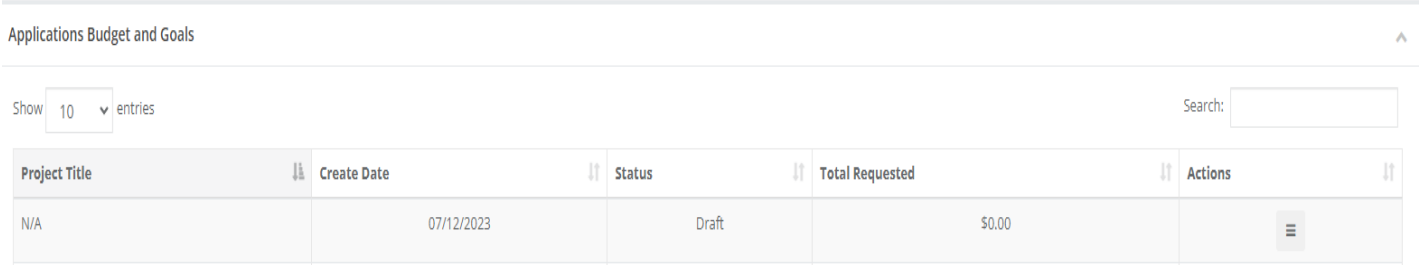

To access the Budget template, go to the action's column on the far right of the screen. Click on the small box with the lines and a drop down will appear showing Edit Budget. Please note if no budget has been created you will get a message saying: "sorry, budget do not exist", then a blanket budget template will open for your use.

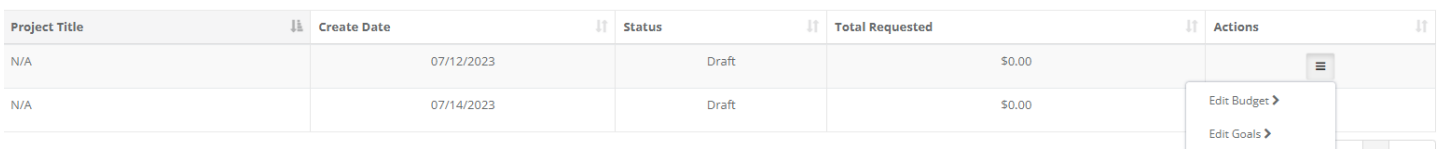

## **Step 2: Instructions before completing the Budget:**

Please complete the following fields for each line item:

- Title
- Description
- Units
- Unit Cost

Extended cost and cost will be automatically calculated. Do not fill out the GL code. For expense categories 1-4 (program personnel, operations, program expenses, and client assistance), please keep the item type as "Direct

Cost." For expense category 5 (indirect and admin) please select "indirect cost" if you are requesting indirect costs. Indirect costs will only be approved under category 5.

### *Please only input the amount you are requesting from CHF funds. Do not include matching funds in the eCivis budget.*

### **Step 3: Complete each category**

**1. Program Personnel.** Add each of the program personnel, if you need more lines, please click on the blue Add Row (as many as you need). Please note, you will need to fill out the Units and Unit Cost for EACH Line item. The total EXT Cost and Direct Cost fields prepopulate for you.

Personnel unit field can either be 1 unit or hourly rates. The unit cost is the cost per units (see example below). Please make sure the total annual salary & fringe benefits are calculated in the unit cost field. Units X Unit Cost= extended cost AND cost. For example, if you propose to hire a Case manager to work 1,000 hours (Units) on the project at \$30 an hour (unit cost), the total cost for that staff member will be \$30,000. (1,000 x \$30 = \$30,000).

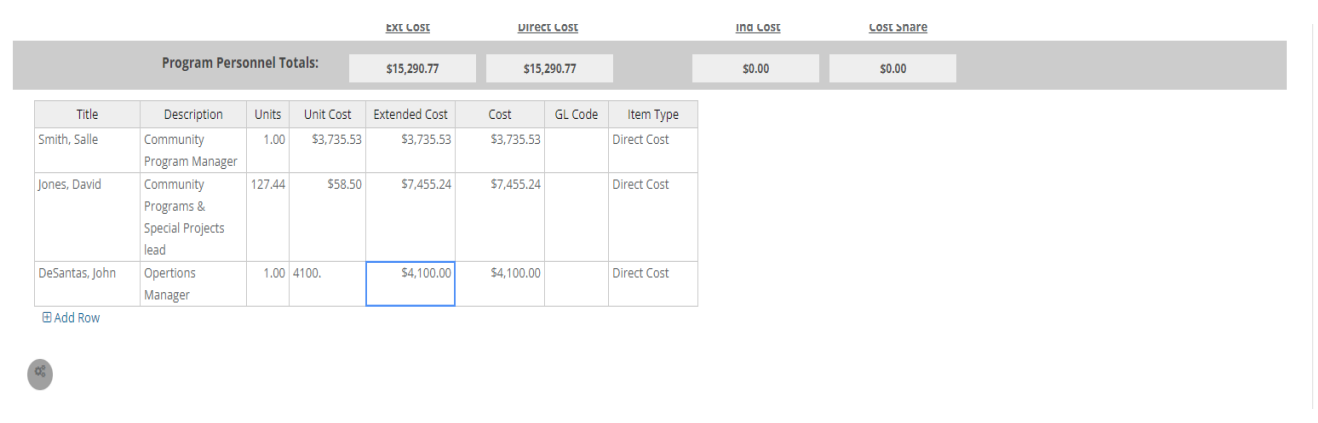

#### **2. Operations Expenses:**

Please list all operation expenses in section 2. You can add rows by clicking on the blue ADD ROW. Please note, you will need to fill out the Units and Unit Cost for EACH Line item. The total EXT Cost and Direct Cost fields prepopulate for you. Unit field can either be: 1 unit or number of months. The unit cost is the cost per unit (see example below). Units X Unit Cost= extended cost AND cost.

2. Operations Expenses

dia.

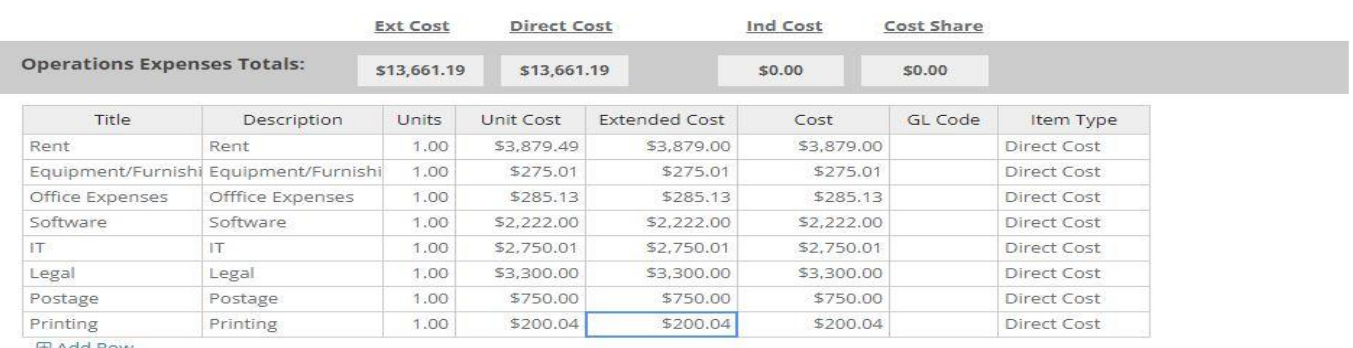

#### **3. Program Expenses:**

Please list all program expenses in section 3. You can add rows by clicking on the blue ADD ROW. Please note, you will need to fill out the Units and Unit Cost for EACH Line item. The total EXT Cost and Direct Cost fields prepopulate for you. Unit field can either be 1 unit or the number of months (Units X Unit Cost= extended cost AND cost). For example, if you provide 500 meals (units) throughout the duration of the project each costing \$7 (unit costs), your total costs for food/meals is \$3,500 (500 meals X \$7 each= \$3,500).

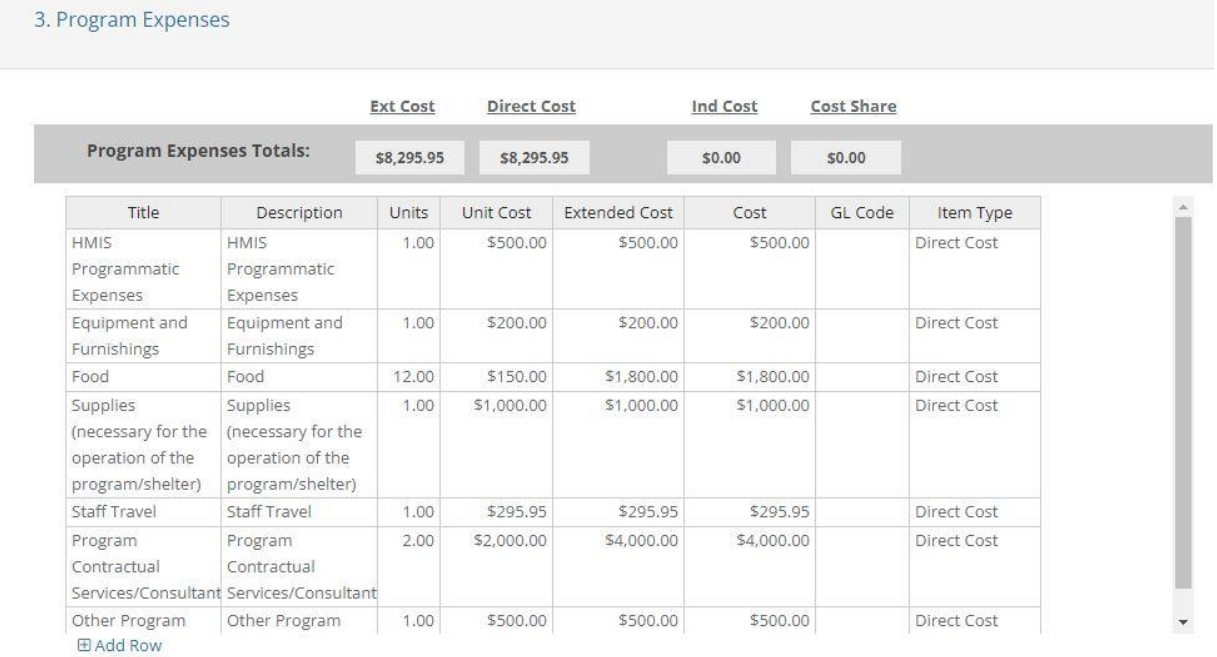

#### **4. Client Assistance/Expenses:**

Please list all client assistance/expenses in section 4. You can add rows by clicking on the blue ADD ROW. Please note, you will need to fill out the Units and Unit Cost for EACH Line item. The total EXT Cost and Direct Cost fields prepopulate for you. Unit field can either be 1 unit or the number of months (Units X Unit Cost= extended cost AND cost). For example, if you propose to help 12 clients (units) by providing them with security deposits at \$1,200 each (unit cost), your total costs for that line item will be \$14,400 (extended cost and cost). 12 (units)  $X $1,200$  (unit cost) = \$14,400 (extended cost and cost).

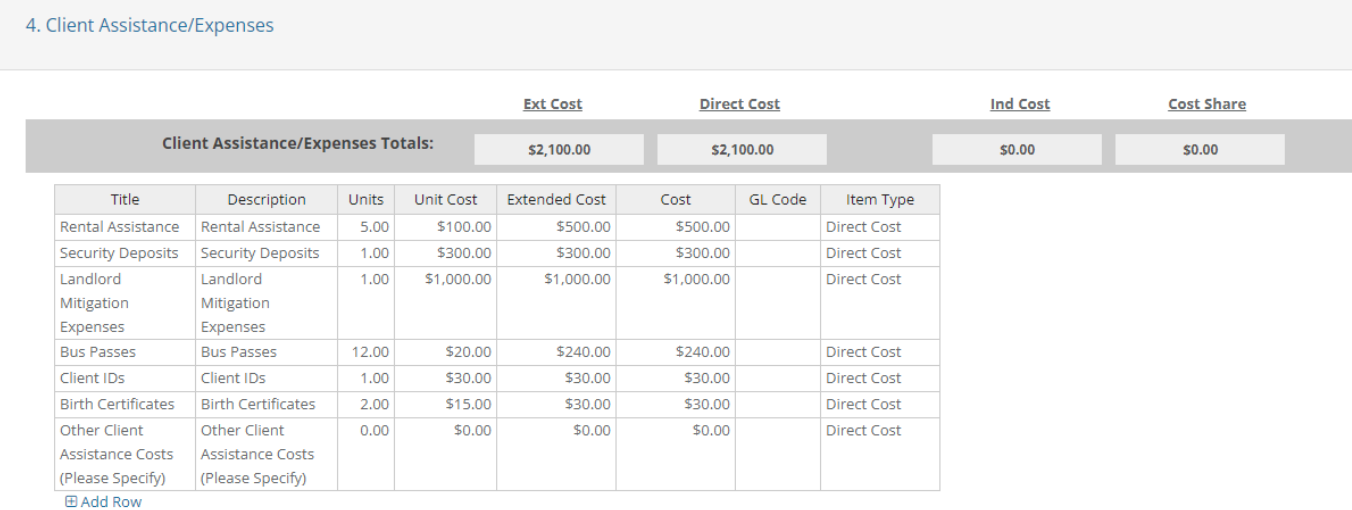

#### **5. Indirect/Administrative Expenses:**

Please list all indirect/administrative expense in section 5. You can add rows by clicking on the blue ADD ROW. Please note, you will need to fill out the Units and Unit Cost for EACH Line item. The total EXT Cost and Direct Cost fields prepopulate for you. Unit field can either be 1 unit, number of months, or hours (see example below). If you are requesting indirect costs, you will have to change the "item type" from "Direct Cost" to "Indirect cost."

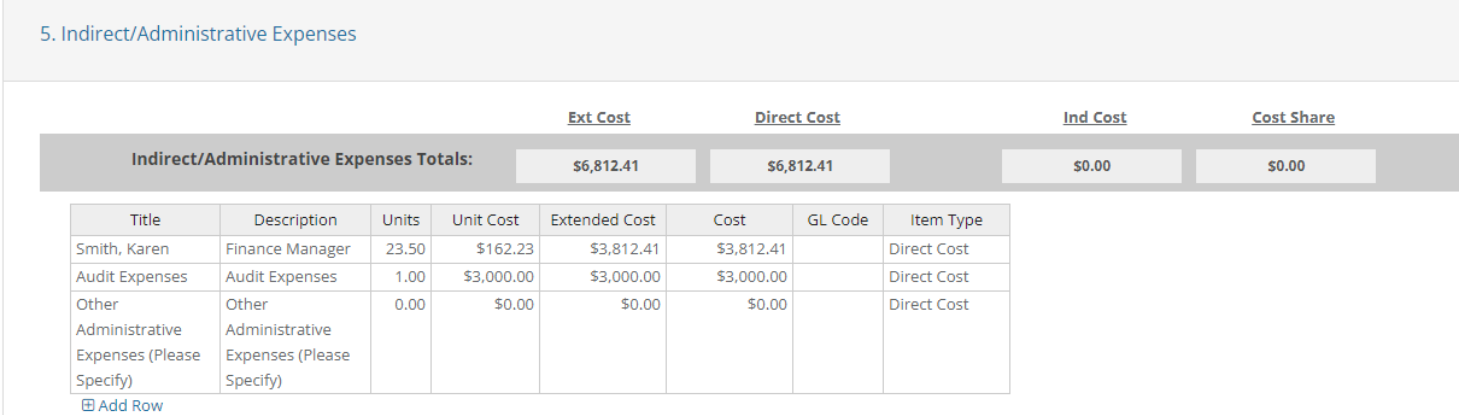

### **Step 4: Saving your budget**

When all 5 budget categories have been completed, go to the top of the page. Your total budget dollars have been prepopulated. **Please SEE THE ACTIONS: click on the BLUE DISK SAVE.**

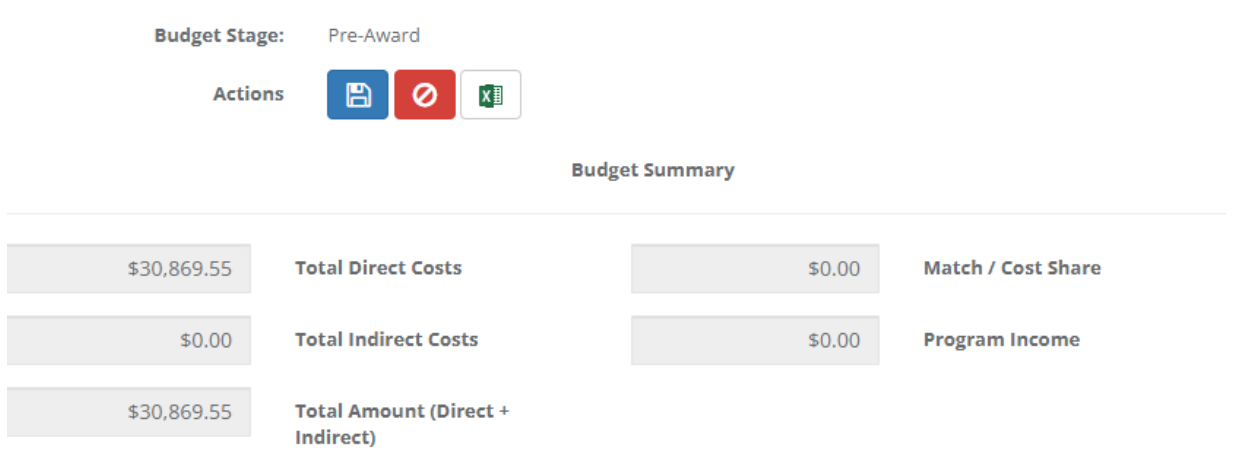

Once you have saved your budget, click on "return to application":

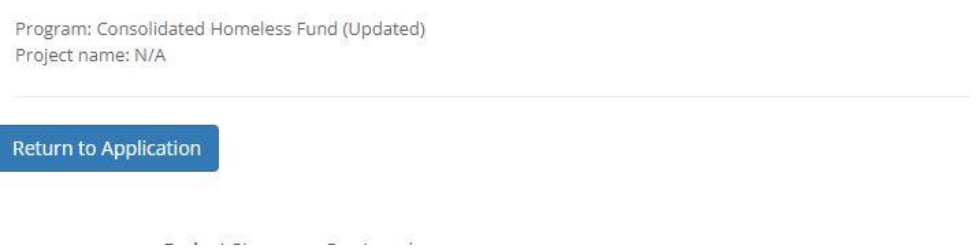

## **Step 5: Submitting an application**

Once your profile, application, and budget are complete. You can click "Submit application." Once you submit an application the status of your application will change from "draft" to "under review."

You can check the status of your application(s) by clicking on the "My Applications" field to the left side of the main page.

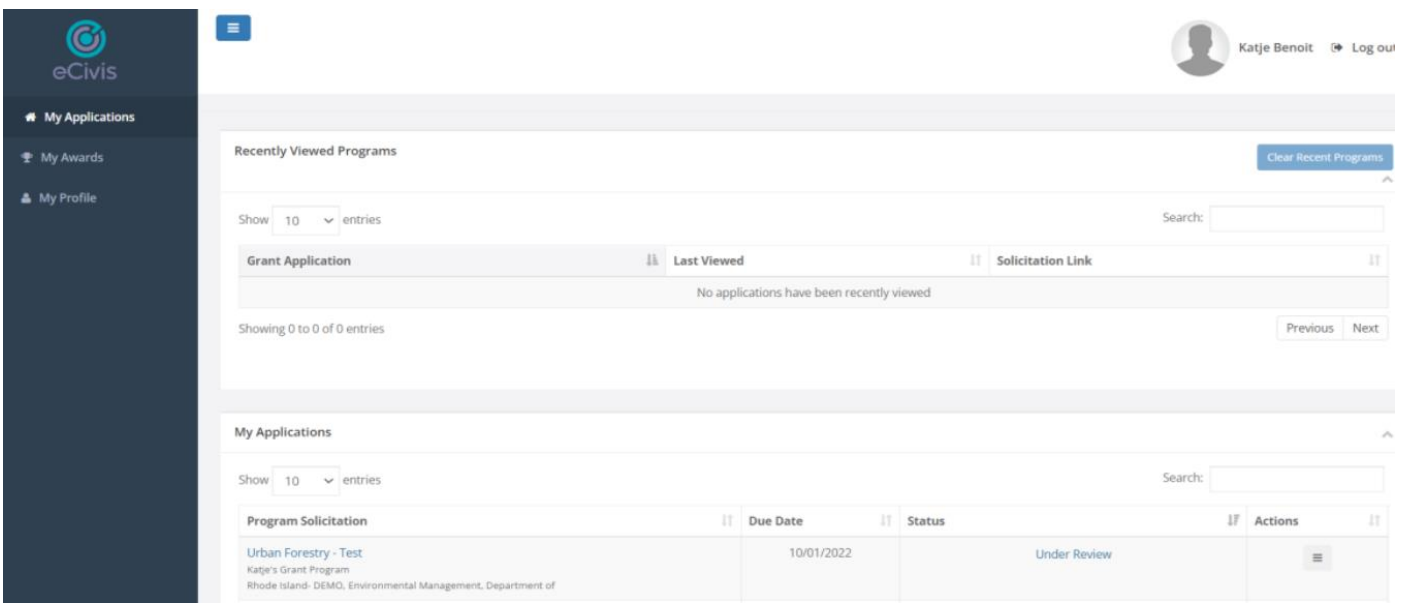

# **Next steps: What happens after an award is made**

- **Accepting award:** If you receive a CHF FY24 award, you might be asked to modify your budget before finalizing the award. The Department of Housing has the right to request specific changes to your budget before approving your final award budget. Once the budget is approved, the Department of Housing will issue a contract with details on program requirements.
- **Budget Amendment:** Once an award has been finalized, awardees cannot change total category amounts or the bottom-line amount without prior approval from the Department of Housing staff through the eCivis portal.
	- $\circ$  A budget amendment is required IF the awardee is requesting to go over the budgeted amount for any category.
		- Budget categories include Personnel, Operational, Program, Client Assistance, and Administrative expenses.
		- For example, if your approved budget is for \$50,000 for Personnel you CANNOT exceed that amount without requesting a budget amendment.
	- $\circ$  A budget amendment is also required IF the awardee is requesting to change any aspect of their scope of work.
		- An awardee will have to submit a written justification to the Department of Housing which will need to be approved in advance before any changes are made to the program and budget.
	- o Generally, you will NOT be required to submit a budget amendment IF you make modest changes within line items under each category. However, the Department of Housing reserves the right to require changes to be approved in advance to changes made within line items.
		- Examples of line items include Specific staff members, Utilities, HMIS license, Client rental assistance, audit, etc.